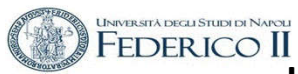

#### **ESERCITAZIONE XFOIL - INVISCID al Corso di Aerodinamica degli Aeromobili Prof. Carlo de Nicola**

#### AERODINAMICA NON VISCOSA DEL PROFILO ALARE ALLE BASSE VELOCITÀ DI VOLO.

Lo strumento di lavoro di riferimento è il codice **XFOIL**  (Esistono altro software che hanno scopi similari , citiamo XFLR 5 e JavaFoil )

Il software è scaricabile da

- http://wpage.unin a.it/denicola/AdA/DOWNLOAD/ Materiale Lezioni Xfoil.zip che contiene il SW Xfoil 6.96 per Windows insieme a due profili, non generabili automaticamente con Xfoil, per mostrare il format dell'I/O.
- https://web.mit.edu/drela/Public/web/xfoil/

In queste esercitazioni utilizzeremo XFOIL

### **XFOIL è un programma interattivo per la progettazione e l'analisi di profili alari in campo subsonico**.

*Consiste in una raccolta di routine guidate da menu che svolgono varie funzioni utili come:*

- *Analisi viscosa e non viscosa di un profilo alare , permettendo la determinazione di*
- *portanza e resistenza calcolate al Clmax*
- *analisi dei tipi di stallo*
- *effetti delle variazioni dell'incidenza del Re e del Mach number sul profilo*
- *punti di transizione da flusso laminare a turbolento, libera o forzata*
- *bolle di separazione*
- *separazione del bordo di uscita*
- *correzione della compressibilità di Karman-Tsien*

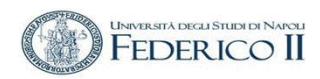

100

 $\sim 10^{-1}$ 

## Nel 1980

CODICI ILLUSTRATI NEL TESTO

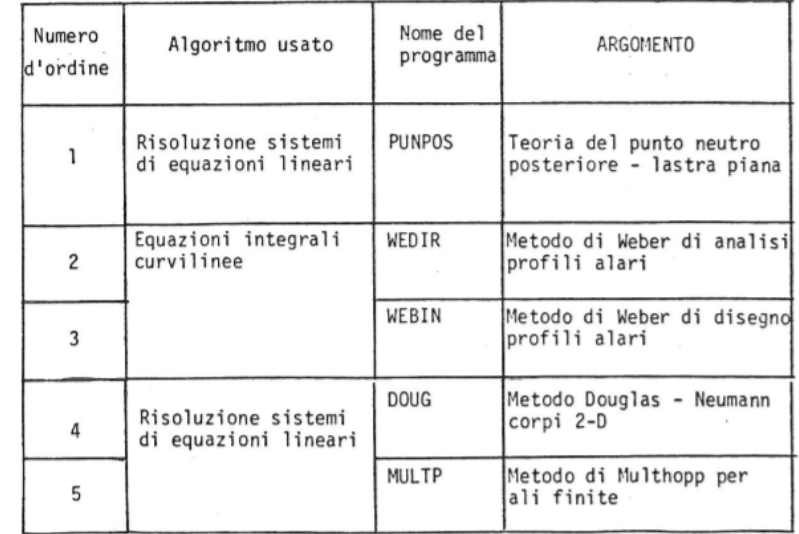

 $\frac{1}{2} \left( \frac{1}{2} \right) \left( \frac{1}{2} \right) \left( \frac$ 

#### ALCUNI SERPLICI CODICI DI CALCOLO

ISTITUTO DI AERODINAMICA

UNIVERSITÀ DESLI STUDI DI NAPOLI FACOUTĂ D'INGEGNERIA

#### DI

AERODINAMICA AFFLICATA

( CORSO DI ESERCITAZIONI DI AERONAUTICA GENERALE )

 $\sim$ 

 $\sim$ 

ING, ANGELO VITIELLO

DICEMBRE 1980  $\overline{z}$ 

TEORIA DEL PUNTO NEUTRO POSTERIORE<br>'LASTRA PIANA - N PANNELLI<br>DIMENSION A(30,30),GAMMA(30),N(30),V(.<br>MRITE(6.1000)  $\mathbf{c}$  $\tilde{c}$  $\sqrt{R}$ ITE(6,1000) PIG=3.14159265  $\mathbf{c}$  $\tilde{c}$  $\check{c}$ LETTURA E VERIFICA DEI DATI<br>READ(5,1) N

READ(5,1) N<br>H=1./FLOAT(N)<br>H=1./FLOAT(N)<br>TRITE(6,2) N<br>IF(N,GT,30) STOP<br>READ(5,3) DELTA,ANI<br>READ(5,3) DELTA,ANI<br>READ(5,3) DELTA,ANI<br>IF(NHI GT.1..OR.ANI -LT.0.) STOP<br>READ(5,3)ALFAM,DALFA<br>READ(5,3)ALFAM,DALFA<br>STOP READ(5,19) A CONTINUE

 $20$  $\mathbf{c}$  $\mathbf{C}$ 

 $\overline{c}$ 

5

COMPUTO MATRICE DEI COEFFICIENTI A

 $0051=1, N$  $20 \div J = 1 \times N$ <br>LAMBA=1-J

DENOM=1-J<br>DENOM=LAMDA+GDELTA<br>A(1,J)= 1./(DENOM+PIG)<br>CONTINUE

A.A 2020/2021 – Esercitazione Xfoil inviscide SELLA MATRICE A

- prof. Angelo Vitiello 3<br>2021 – Esercitazione Afon Inviscia

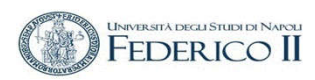

# **PROFILI ALARI nella pratica Tecnam P92**

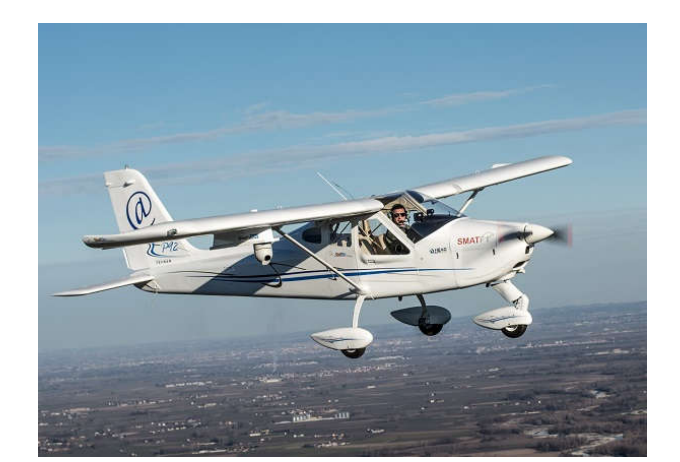

Profilo Clark modificato

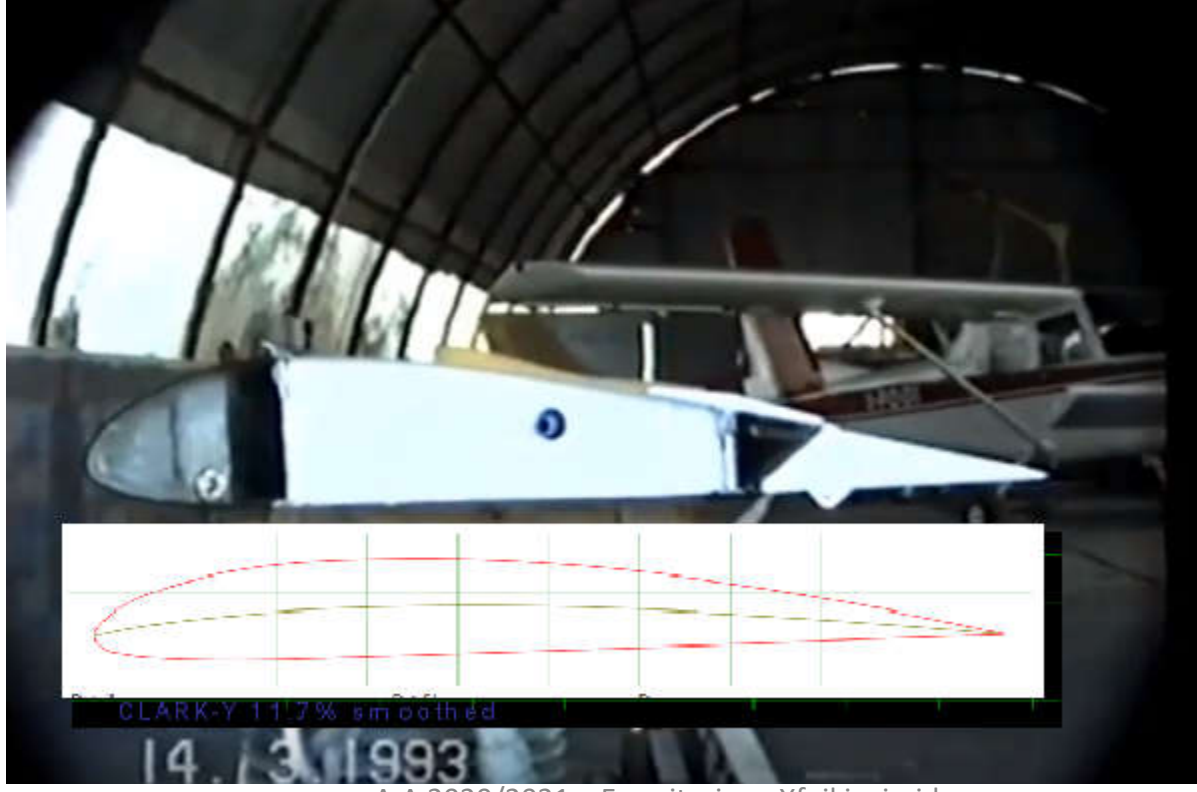

A.A 2020/2021 – Esercitazione Xfoil inviscid - prof. Angelo Vitiello <sup>4</sup>

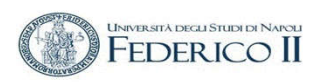

## ELEMENTI PRINCIPALI DI UN PROFILO ALARE

- 1 Zero Lift Line  $(\alpha_{z_1})$
- 2 Leading Edge (LE)
- 3 Nose Circle
- 4 Thickness
	- $Max$  Thickness = t
	- · Thickness-to-Chord Ratio = t/c
	- · Max Thickness Location
- 5 Camber
	- Max Camber
- 6 Upper Surface
- 7 Trailing Edge (TE)
- 8 Mean Camber Line
- 9 Lower Surface

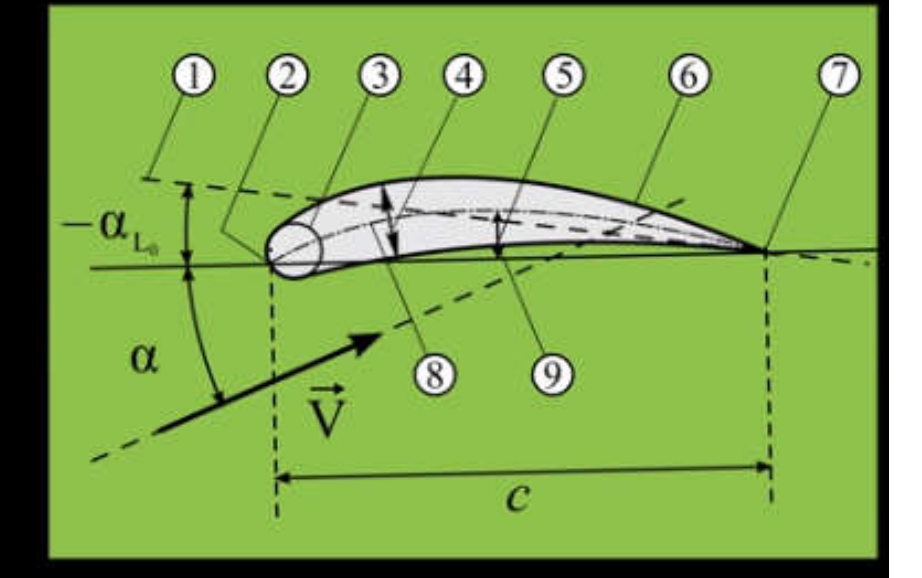

### c corda dal LE al TE

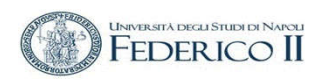

## *« 1.3 Formulazione Inviscida*

*La formulazione inviscida di XFOIL è un semplice metodo del pannello con utilizzo della funzione vorticità lineare. Uno spessore del TE finito è modellato con un pannello sorgente. Le equazioni sono chiuse con una condizione esplicita di Kutta…..*

*….Una correzione della compressibilità di Karman-Tsien è incorporata, consentendo buone previsioni comprimibili fino alle condizioni soniche.* 

*La base teorica della correzione Karman-Tsien degrada nel supersonico; la precisione degrada rapidamente con il regime transonico*

*Naturalmente non prevede con accuratezza gli urti sonici»*

Il programma XFoil permette inoltre la progettazione e la riprogettazione del profilo alare attraverso

- o l'assegnazione interattiva di distribuzioni di velocità
- o modifica interattiva di parametri geometrici, tipo:
- o Spessore massimo e curvatura, posizione massima
- o Raggio del bordo d'attacco (LE), spessore TE
- o curvatura assegnata geometricamente
- o curvatura assegnata tramite specifica del carico
- o deflessione del flap e modifiche di parte della geometria
- o geometria del contorno assegnata tramite il cursore sullo schermo

Permette inoltre :

- Memorizzazione delle geometrie dei profili e della polare
- $\triangleright$  Rappresentazione delle geometrie, distribuzioni di pressione e polari multiple

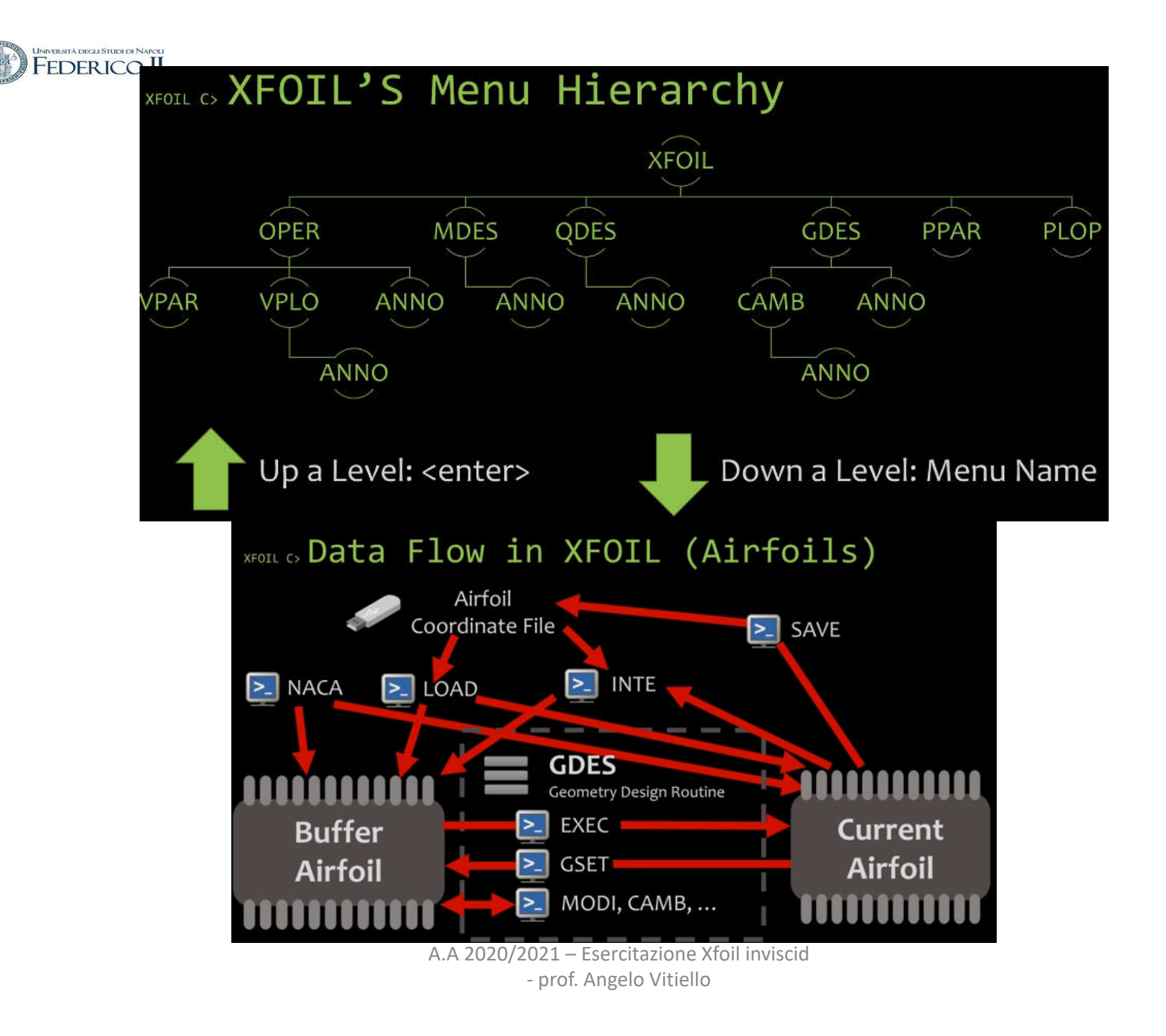

#### **Esecuzione di Xfoil**

XFoil viene eseguito andando nella directory bin in cui è stato installato e cliccando su *xfoil*

C:\Users\prestige\Desktop\MSI Backup 55 b\AdA teoria Xfoil e AVL 09\_2019\2\_Xfoil non viscoso 16092019\Exec Xfoil\

L'esecuzione del comando Xfoil determina la richiesta della definizione dei parametri di settaggio. Il [CR] accetta i file **predefiniti** nel file xfoil.def Altrimenti si opera con ì comandi :

- WDEF file
- RDEF file

I **parametri** riguardano caratteristiche geometriche, aerodinamiche e funzionali

```
XFOIL Version 6.96
Copyright (C) 2000 Mark Drela, Harold Youngren
This software comes with ABSOLUTELY NO WARRANTY,
 subject to the GNU General Public License.
Caveat computor
```
Read settings from file xfoil.def ? Y

Default parameters read in from file xfoil.def:

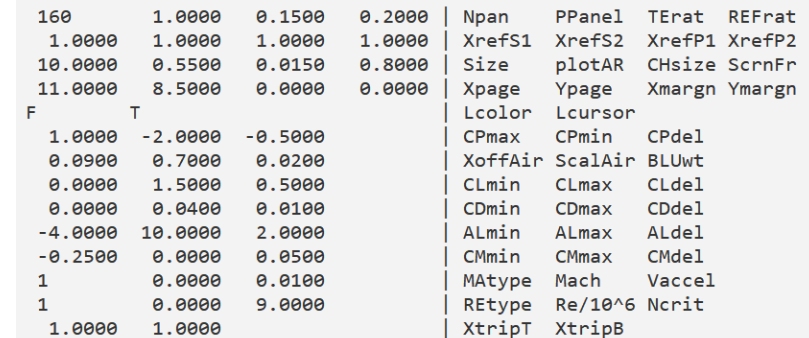

A.A 2020/2021 – Esercitazione Xfoil inviscid - prof. Angelo Vitiello <sup>9</sup>

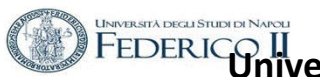

#### **Esecuzione di Xfoil**

Windows DOS in figura con l'elencazione dei comandi del *top level menù*

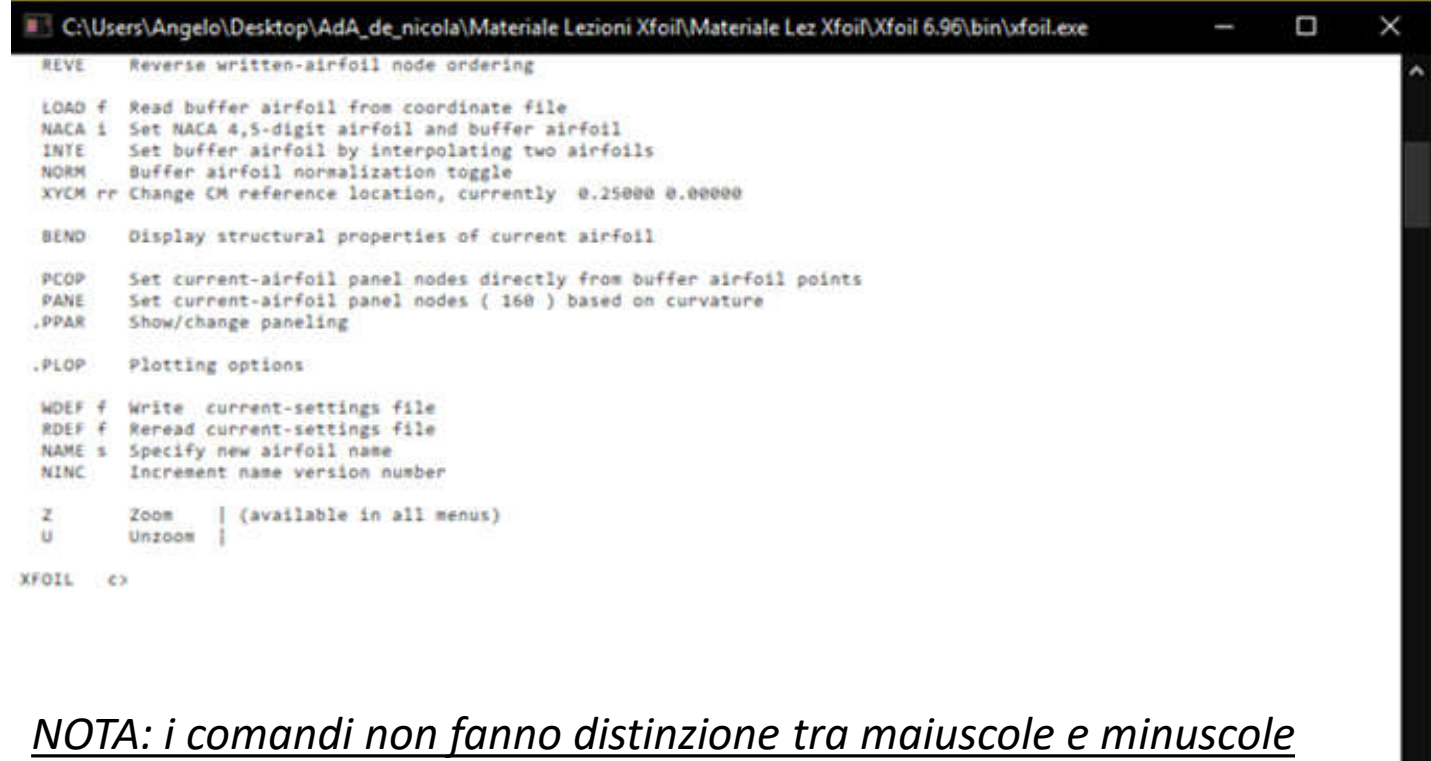

## **DISEGNAZIONE TECNICA DI UN PROFILO ALARE**

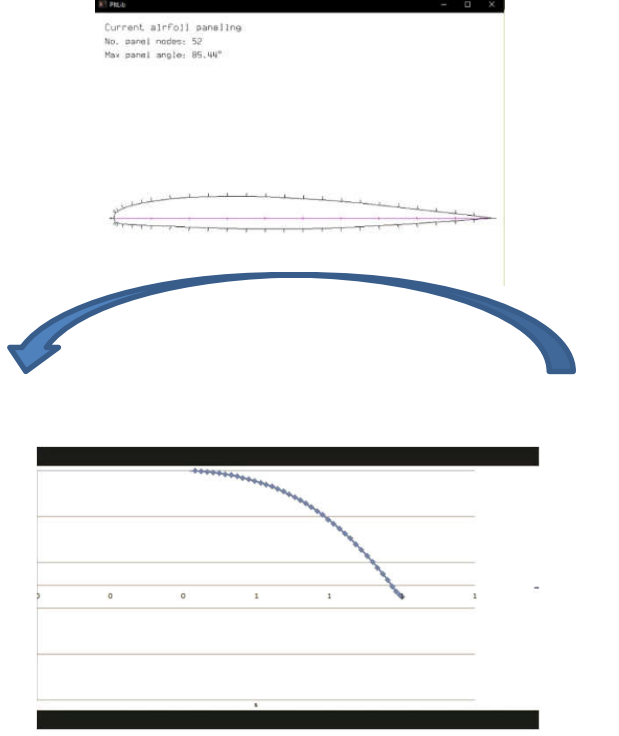

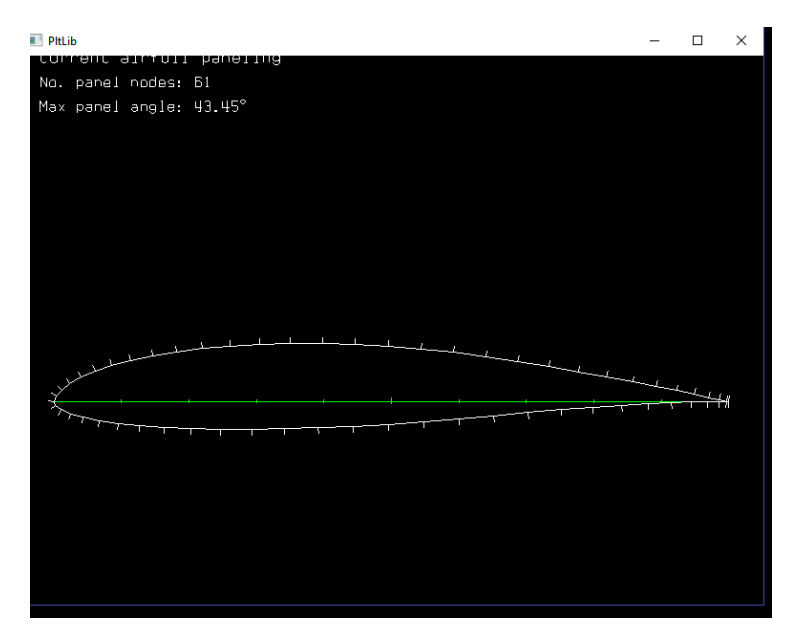

#### **ANATOMIA DEL PROFILO**

XFOIL restituirà alcune delle specifiche per il profilo alare, inclusa la posizione e l'ampiezza dello spessore massimo, del camber massimo e di altri parametri

**JIVER SITÀ INECI I STUDI DI NARC** 

## **DISEGNAZIONE TECNICA DI UN PROFILO ALARE**

Le modalità di caricamento di un profilo possono essere di assegnazione geometrica ( *LOAD f* ) o caricare un profilo NACA;

Procediamo con questa seconda modalità. In questo tutorial useremo un profilo alare PSU-90-125WLù (http://www.airfoiltools.com/ )

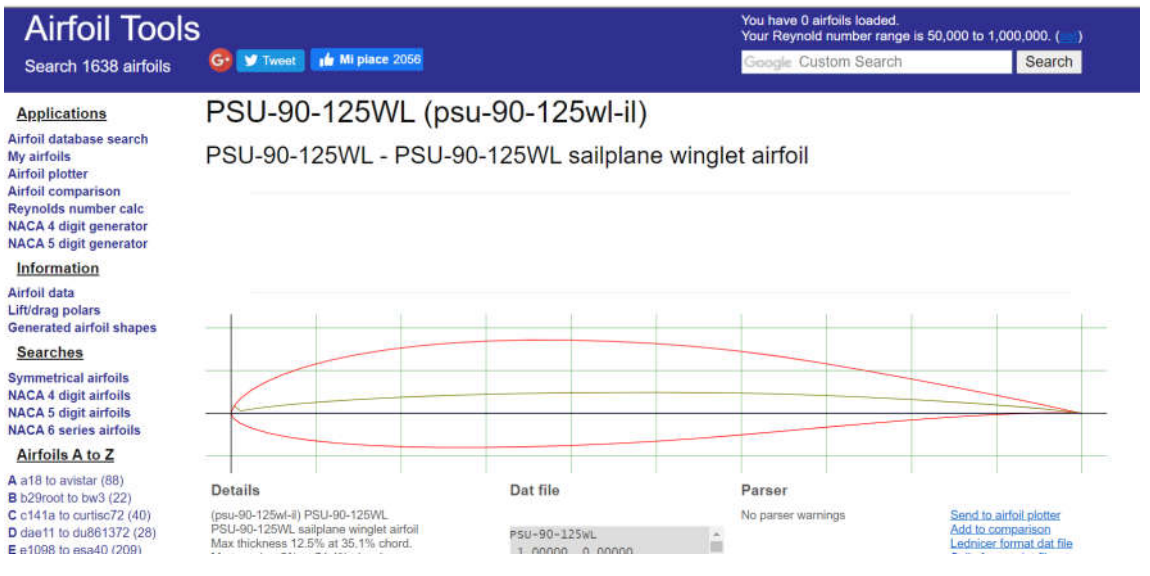

A.A 2020/2021 – Esercitazione Xfoil inviscid - prof. Angelo Vitiello 12<br>- prof. Angelo Vitiello

## **Università degli Studi Federico II – Napoli - Ingegneria Aerospaziale - Laurea Magistrale**

**Corso di Aerodinamica degli Aeromobili** 

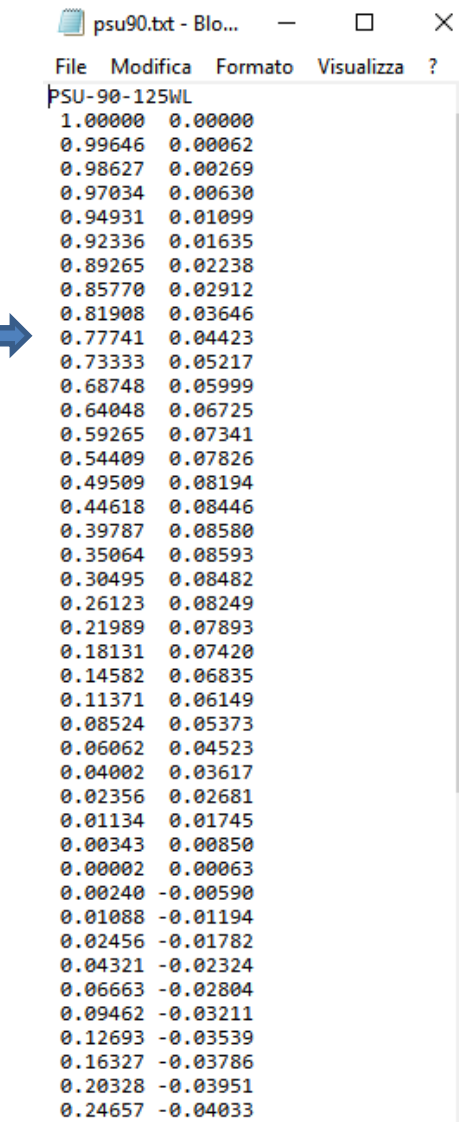

Si prelevano i dati e si caricano in XFOIL XFOIL c> load PSU90125WL.txt • Prima Riga- Nome del profilo (opzionale) • I punti vanno ordinati in colonna (X,Y) partendo dal bordo di uscita in senso antiorario, ritornando al bordo di uscita…XFOIL c> load psu90125wl.txt Labeled airfoil file. Name: PSU-90-125WL Number of input coordinate points: 61 Counterclockwise ordering Max thickness =  $0.125455$  at  $x = 0.341$ Max camber =  $0.024063$  at x =  $0.495$  $LE \times$ ,  $v = 0.00002$  0.000049 |  $Chord = 0.99998$ TE x, y = 1.00000 0.00000 Current airfoil nodes set from buffer airfoil nodes (61) WARNING: Poor input coordinate distribution Excessive panel angle  $43.5$  at i = 32 Repaneling with PANE and/or PPAR suggested (doing GDES, CADD before repaneling may improve excessively coarse LE spacing **ANATOMIA DEL PROFILO**

La geometria non è perfettamente definita ai fini del metodo di calcolo

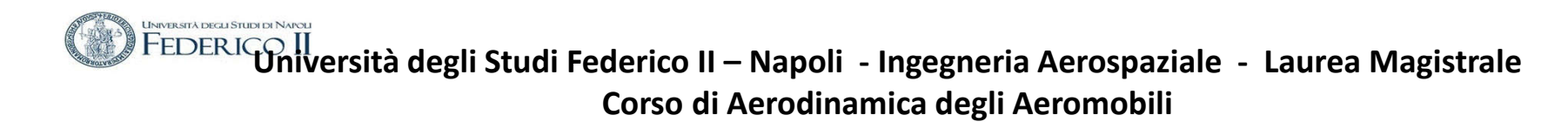

#### **Operazioni sulla geometria del profilo alare**

Il commando PANE crea una migliore distribuzione dei punti per i pannelli per il profilo nel buffer con una forma interpolata con spline , nel caso che la distribuzione di punti non sia adatta a sufficiente, inoltre incrementa la distribuzione di punti nelle zone ad alta curvature .

Il nuovo profilo ripannellato è mostrato con il comando PPAR

È una buona idea assicurarsi che il profilo alare non contenga precedenti definizioni di panelli che creano bordi molti appuntiti , che manderebbero in crisi il metodo di calcolo.

XFOIL c> pane

In figura è mostrato il percorso eseguito Nel menù di XFOIL

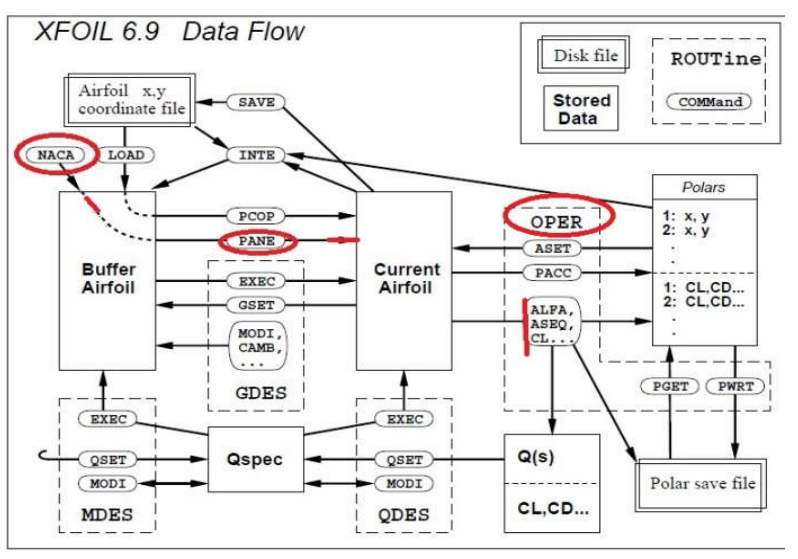

• Nel sottomenu PPAR è possibile cambiare il numero di pannelli in cui è discretizzato il profilo con il comando «**N**» (default 160).

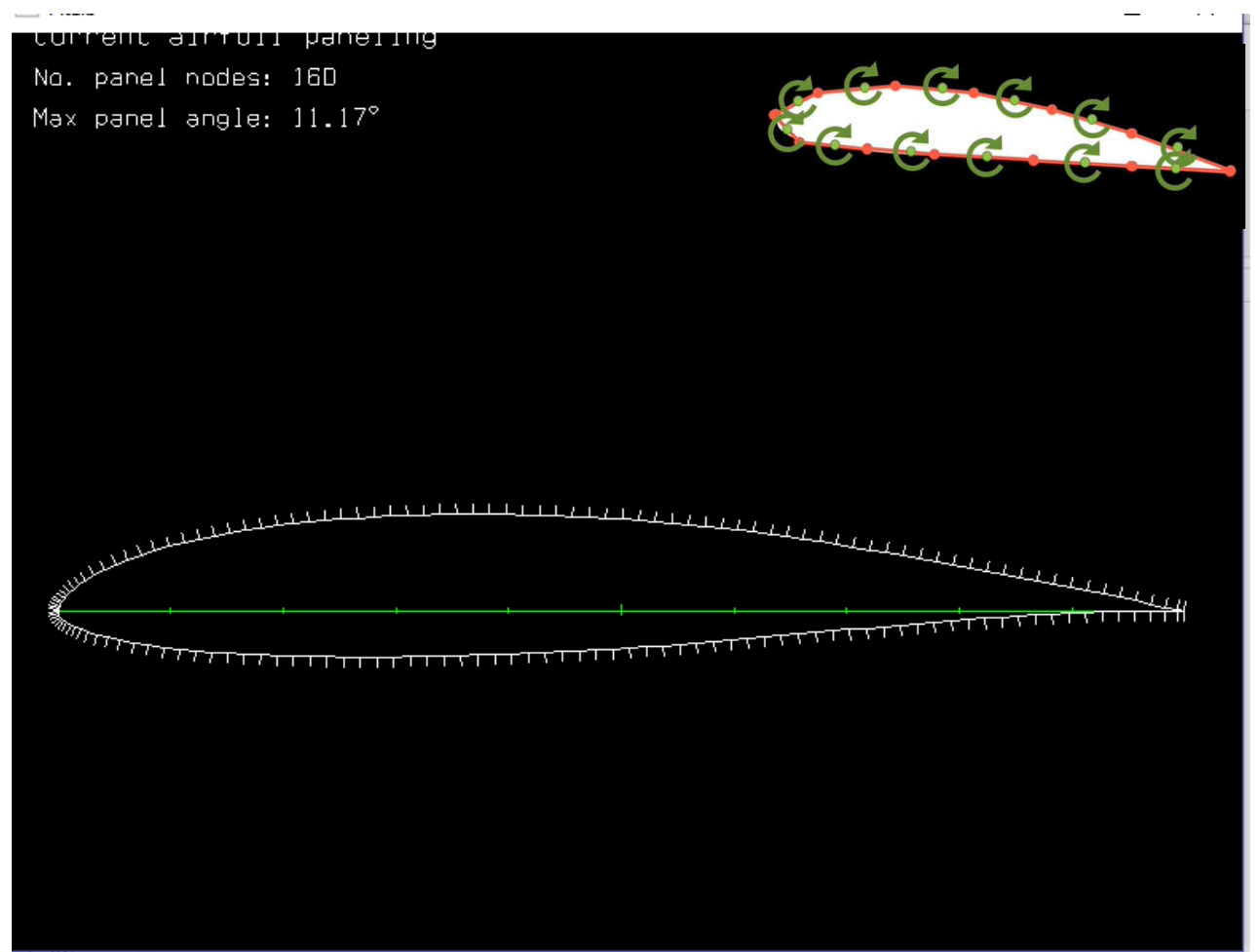

A.A 2020/2021 – Esercitazione Xfoil inviscid - prof. Angelo Vitiello 15 angelo Vitiello 15 angelo Vitiello 15 angelo Vitiello 15 angelo Vitiello 15 angelo Vitiello

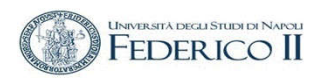

La geometria di lavoro può essere salvata con il comando

## **SAVE** nomefile.txt e poi operare per studiarne la geometria

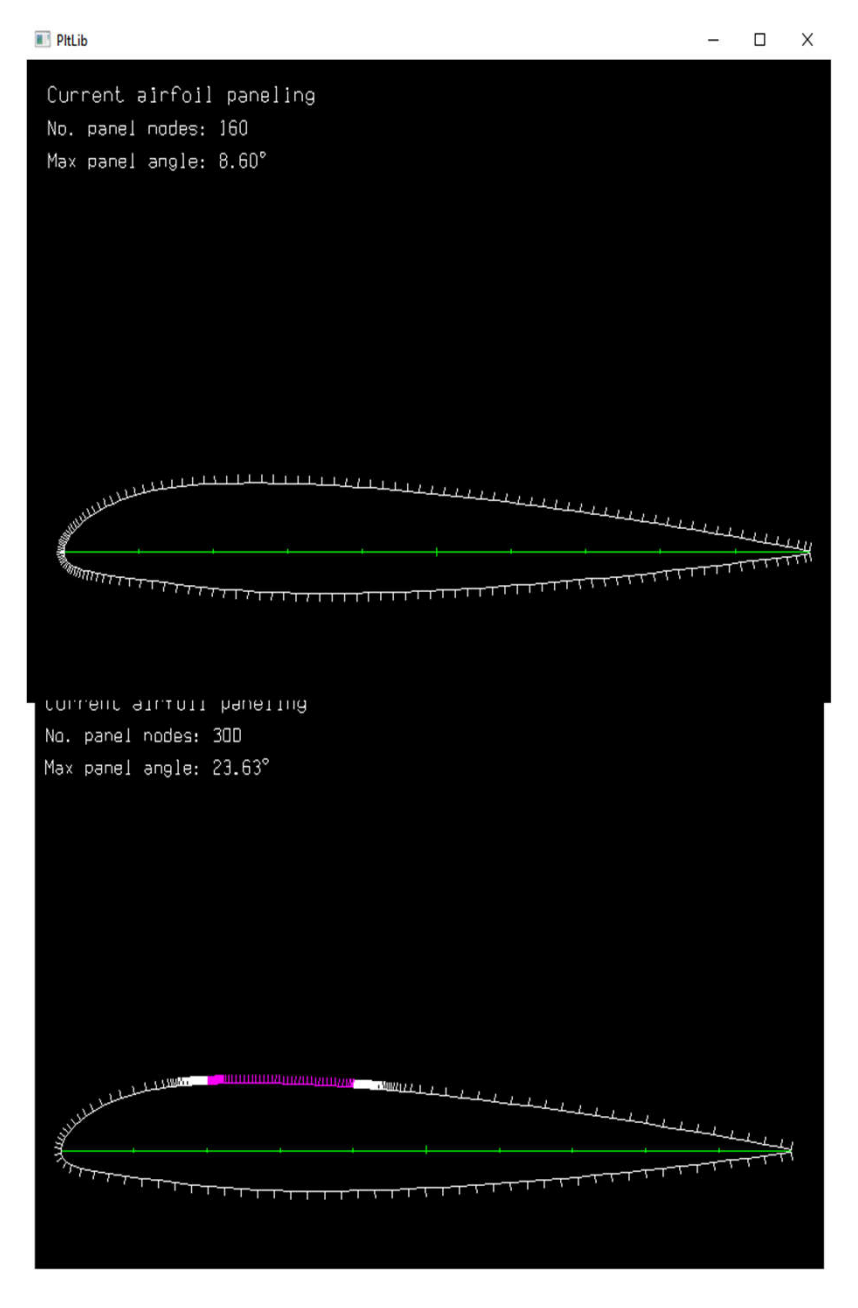

#### **ANALISI E MODIFICA DELLA GEOMETRIA DEL PROFILO - 1 .**

Il comando che permette di operare sulla geometria del profilo è

GDES (commando al main level) <cr> Return riporta al main Level

Ripete l'ultimo comando

**INIVER SITÀ DECLI STUDI DI NAPO** 

Viene tracciato il profilo completo di griglia (on/off con .grid)

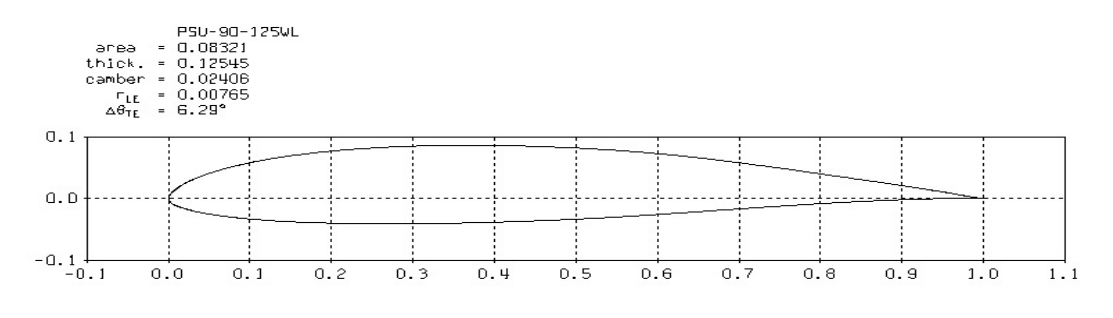

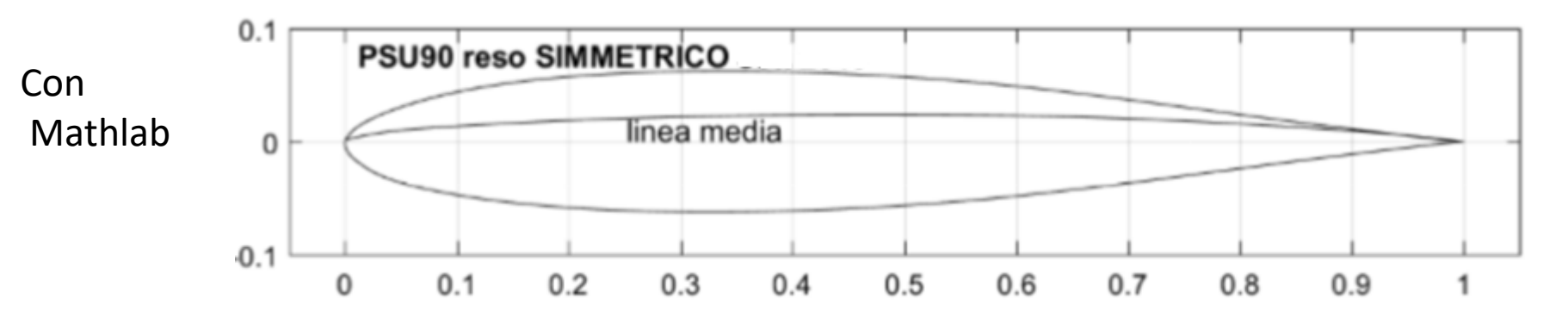

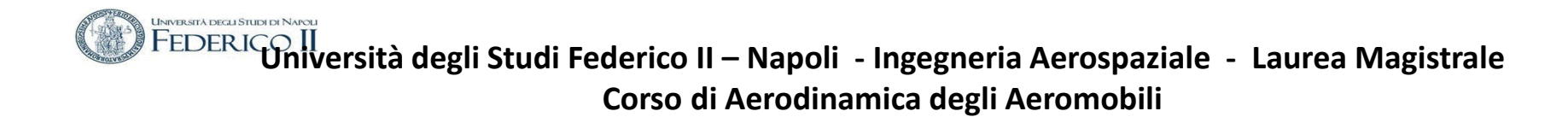

#### **ANALISI E MODIFICA DELLA GEOMETRIA DEL PROFILO - 2 -**

Z zoom il grafico U riduce (in tutti i livelli di comando)

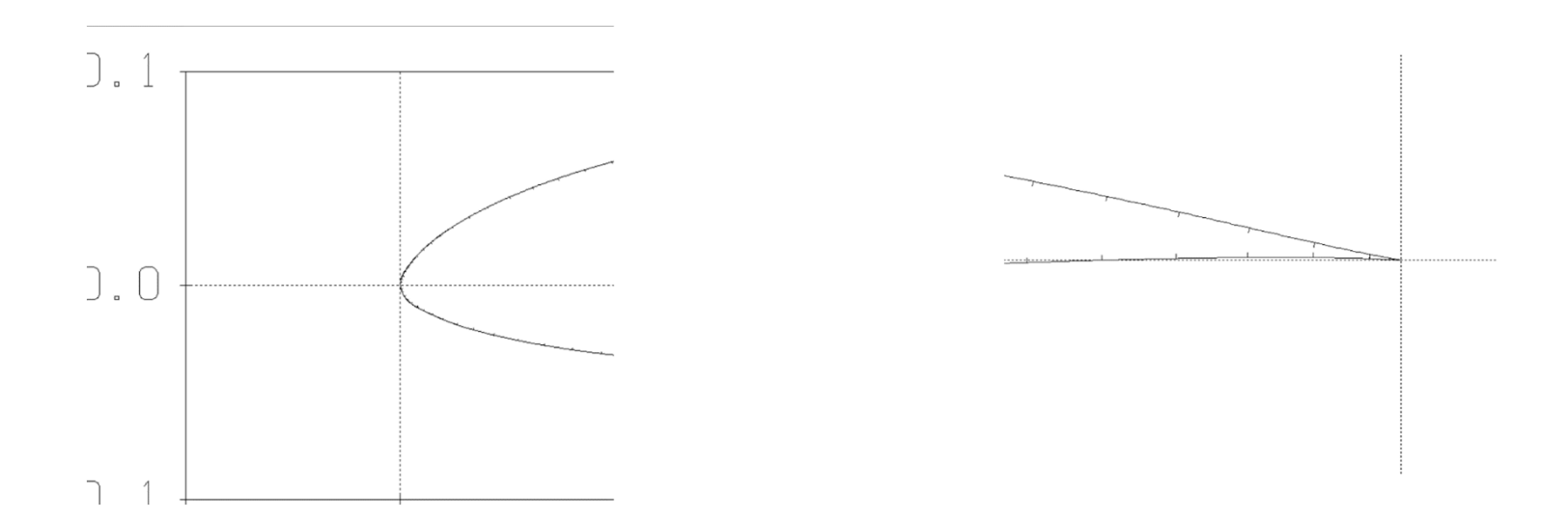

Una volta che si è giunti ad una geometria corretta del profilo è possibile eseguire le analisi aerodinamiche.

Modi per esportare i dati di Xfoil:

- Una volta generato il grafico di pressione, è possibile esportare l'immagine in formato .ps nella stessa cartella del codice con il comando **HARD** (plot.ps)
- Per esportare i valori numerici relativi al Cp si usi il comando **cpwr** (a valle del calcolo).
- Per esportare i valori di alfa, Cm, ecc ottenuti da una sequenza di Cl, bisogna abilitare **prima del calcolo** la polare di accumulazione con il comando **pacc** , inserire il nome del file su cui scrivere i dati, quando richiesto il nome del dump file premere solo invio. Ora si può procedere con il comando **cseq,** al termine del calcolo riusare di nuovo **pacc** per chiudere il file.

#### **Il sottolivello OPER**

Digitare "?" Per visualizzare un elenco di comandi disponibili e una breve descrizione del loro utilizzo. Funziona su qualsiasi livello di XFoil.

OPER è l'istruzione che fa entrare nel livello operativo XFOIL c> OPER Questo comando produrrà il prompt

.OPERi c>

Facciamo osservare che la "i" dopo OPER indica che lavoriamo in condizioni di **flusso non viscoso**

C:\Users\Angelo\Desktop\51\_b backup buccino ago 2018\AdA\_de\_nico XFOIL c> oper OPERi  $c > ?$ <cr> Return to Top Level Redo last ALFA, CLI, CL, ASEQ, CSEQ, VELS Toggle Inviscid/Viscous mode Visc r . VPAR Change BL parameter(s) Re n Change Reynolds number Mach r Change Mach number Type i Change type of Mach, Re variation with CL Change viscous-solution iteration limit **TTER** Toggle BL initialization flag **INTT** Alfa r Prescribe alpha CLI r Prescribe inviscid CL Cl r Prescribe CL ASeq rrr Prescribe a sequence of alphas CSeq nnn Prescribe a sequence of CLs Toggle polar/Cp(x) sequence plot display SEOP Toggle minimum Cp inclusion in polar **CINC HINC** Toggle hinge moment inclusion in polar Pacc i Toggle auto point accumulation to active polar PGET f Read new polar from save file PWRT i Write polar to save file **PSIIM** Show summary of stored polars PLIS i List stored polar(s) PDEL i Delete stored polar C:\Users\Angelo\Desktop\51\_b backup buccino ago 2018\AdA\_de\_nic PDEL i Delete stored pola PSOR i Sort stored polar PPlo ii. Plot stored polar(s) APlo ii. Plot stored airfoil(s) for each polar ASET i Copy stored airfoil into current airfoil PREM ir. Remove point(s) from stored polar PNAM i Change airfoil name of stored polar PPAX Change polar plot axis limits RGET f Read new reference polar from file RDEL i Delete stored reference polar Toggle Cp vs x grid overlay GRID CREF Toggle reference Cp data overlay Toggle reference CL, CD.. data display EREE CPx Plot Cp vs x CPV Plot airfoil with pressure vectors (gee wiz) .VPlo BL variable plots . ANNO Annotate current plot **HARD** Hardcopy current plot SIZE r Change plot-object size CPMI r Change minimum Cp axis annotation Plot boundary layer velocity profiles BL i Plot boundary layer velocity profiles at cursor **BLC** BLWT r Change velocity profile scale weight Calculate flap hinge moment and forces

Con il comando **CL + valore** (es. **CL 0**) è possibile ottenere la distribuzione di pressione sul profilo, unitamente ai corrispondenti valori di alfa, Cm, Cdp.

Il comando **Cpmi** mostra il valore minimo del Cp al Cl calcolato.

**(comando cpx)**

**Il comando cpwr scrive i valori del Cp (x)**

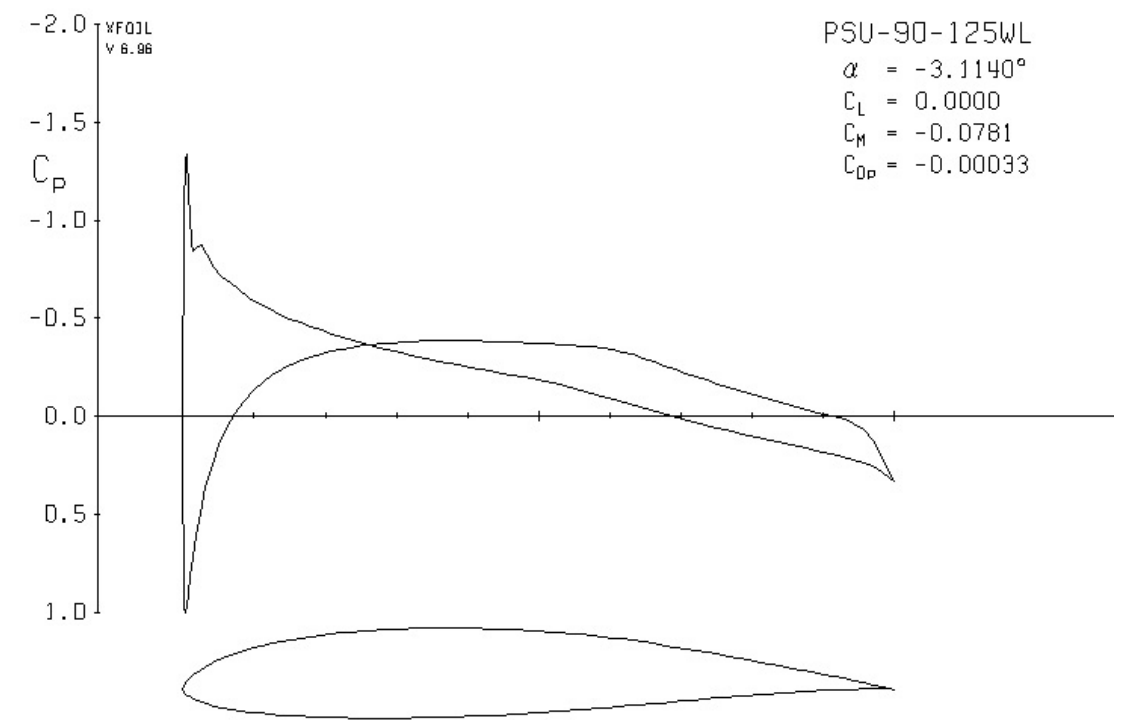

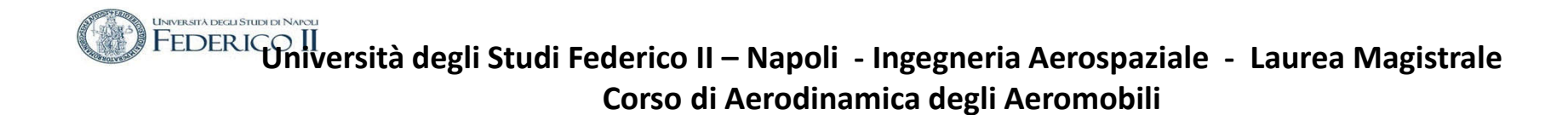

L'istruzione cpv consente di visualizzare la distribuzione delle forze di pressione sul profilo ad un dato angolo d'attacco: .OPERi c> cpv

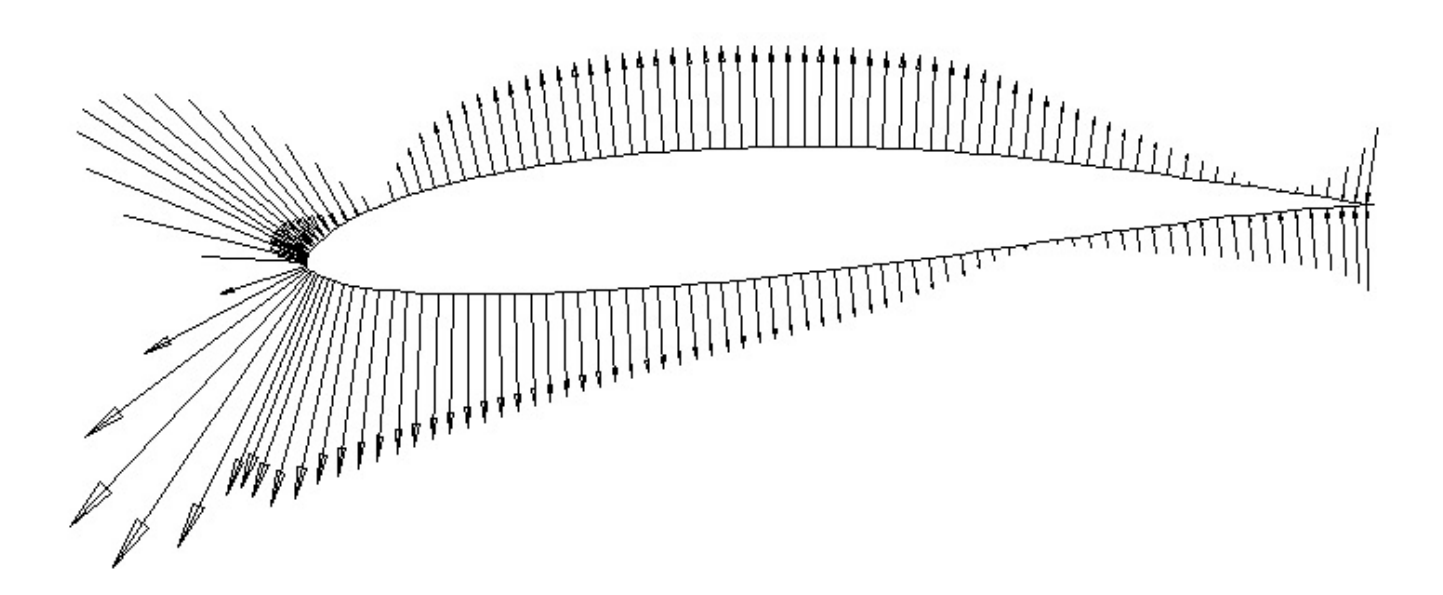

Per memorizzare i dati attiviamo il comando che richiede il nome del file dove vendono memorizzati tutti i dati aerodinamici .PACC psu90125wlpol.txt

Il comportamento del profilo al variare di α da 0 a 6 ° è fornito dal comando Aseq **ALFA + angolo in gradi** o **a + deg** ( es. **alfa 1** o **a 1**) è possibile fare la stessa cosa. Per una sequenza di angoli usare nello stesso modo **aseq**. . ASEQ -3 5 1

**Size** r cambia il valore della dimensione della finestra di plottaggio inverso

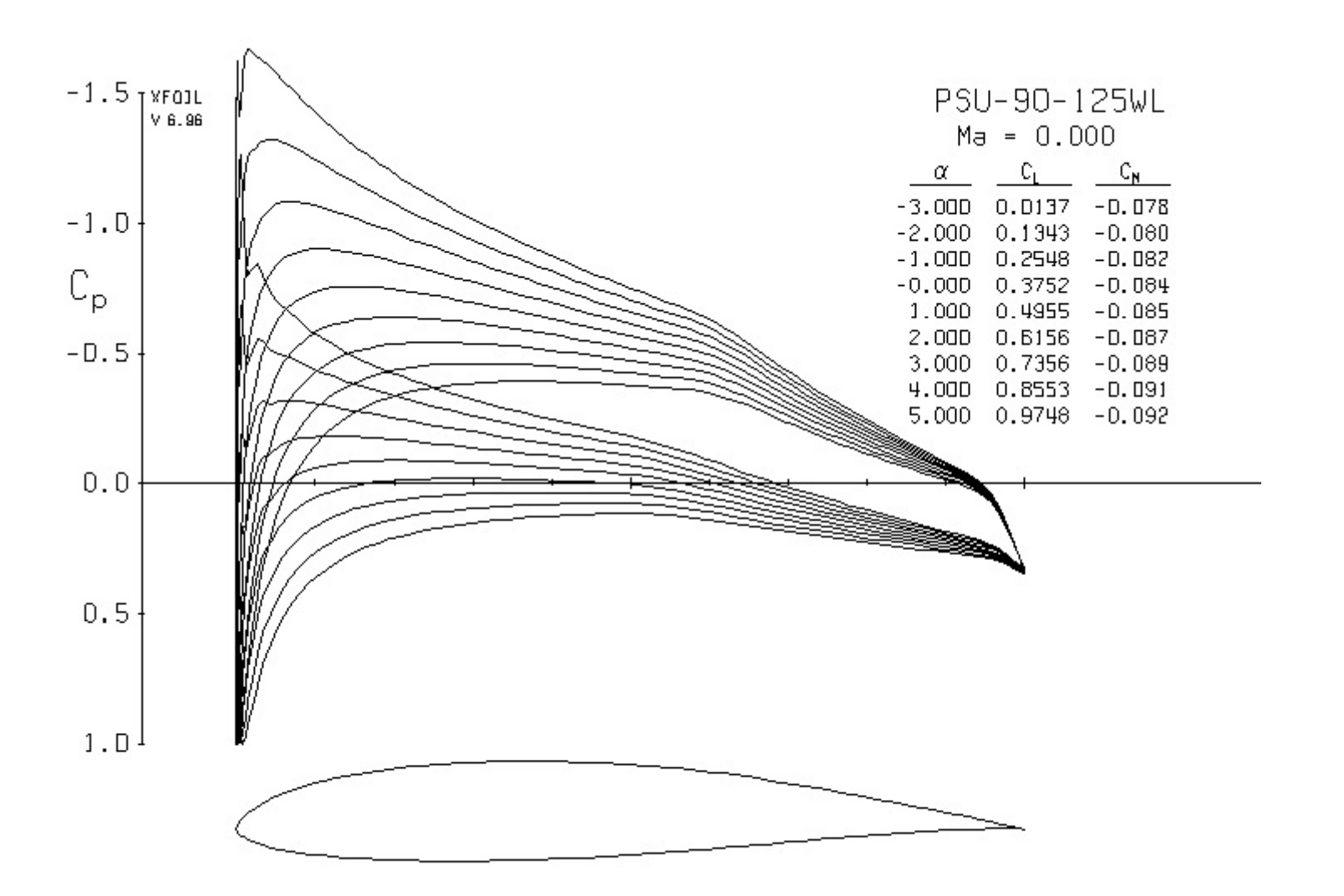

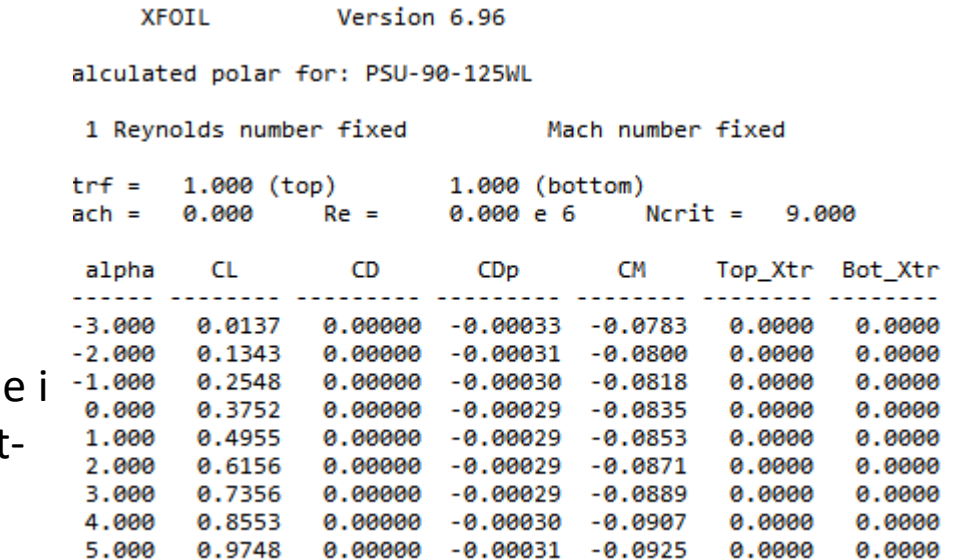

Il file psu90125wlpol.txt che contiene risultati aerodinamici può essere postprocessato , ad esempio con Excel

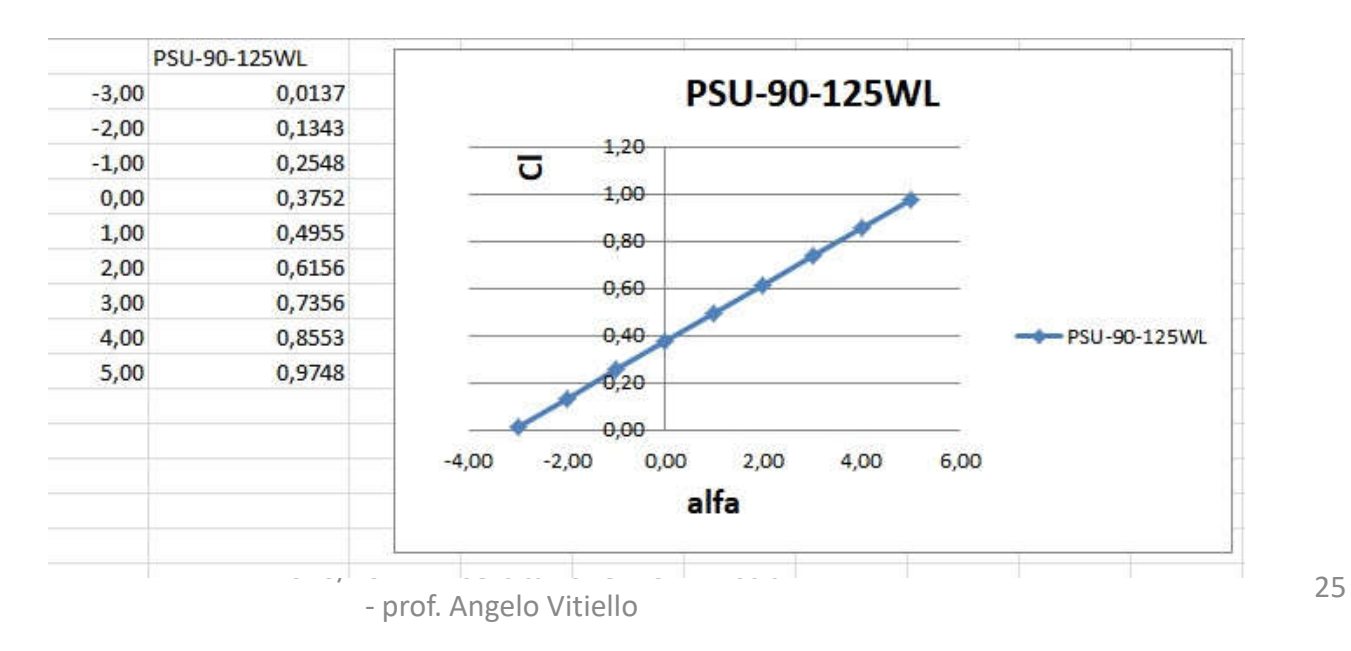

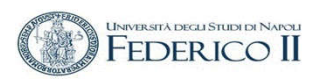

### **PRINCIPALI COMANDI SULLE (POLARI )**

- P ( acc) attiva/disattiva accumulazioni delle polari
- PWRT i Salva le polari su un file (i)
- PPlo ii Rappresenta le polari memorizzate

#### In GDES è possibile operare sulla geometria del profilo, elencarne e rappresentarne le caratteristiche, ad esempio , la curvatura

XFOIL c> gdes

You are working with the buffer airfoil

#### $GDES$   $C>$   $C1is$

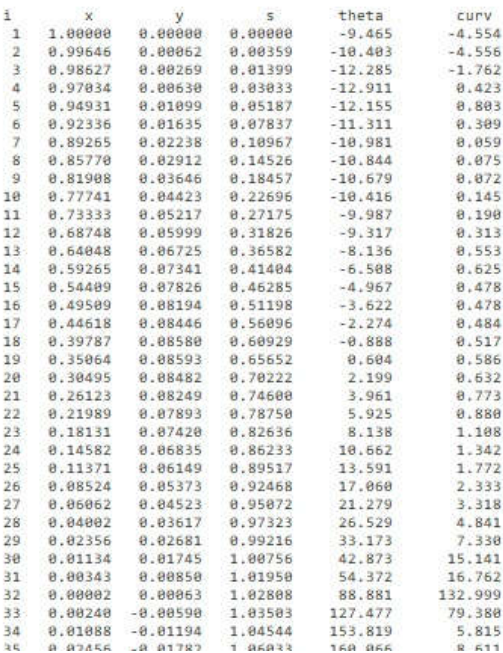

CLIS elenca le curvature a video

È possibile copiare dalla finestra i valori di curvatura ed inserirli in un file testo per poi operare

**H** INDER SITÀ DECLI STUDI DI NARO **Università degli Studi Federico II – Napoli - Ingegneria Aerospaziale - Laurea Magistrale Corso di Aerodinamica degli Aeromobili** 

Curvatura del profilo PSU 90 – 125- WL

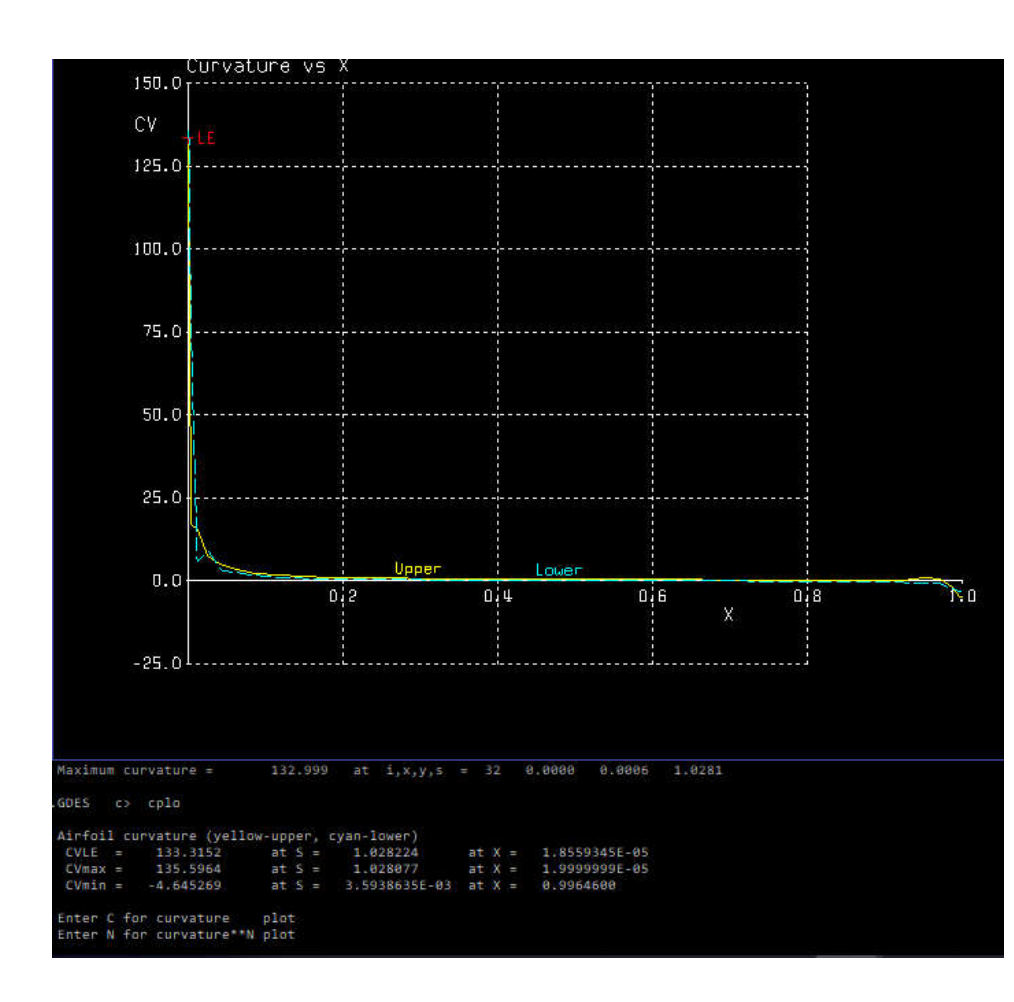

CPLO in GDES rappresenta il grafico delle curvature **lungo l'ascissa x** 

.<br>Università degli Studi di Napol **Università degli Studi Federico II – Napoli - Ingegneria Aerospaziale - Laurea Magistrale Corso di Aerodinamica degli Aeromobili** 

## Dalle curvature ottenute da .CLIS in post processing è possibile visualizzarle **lungo l'ascissa s**

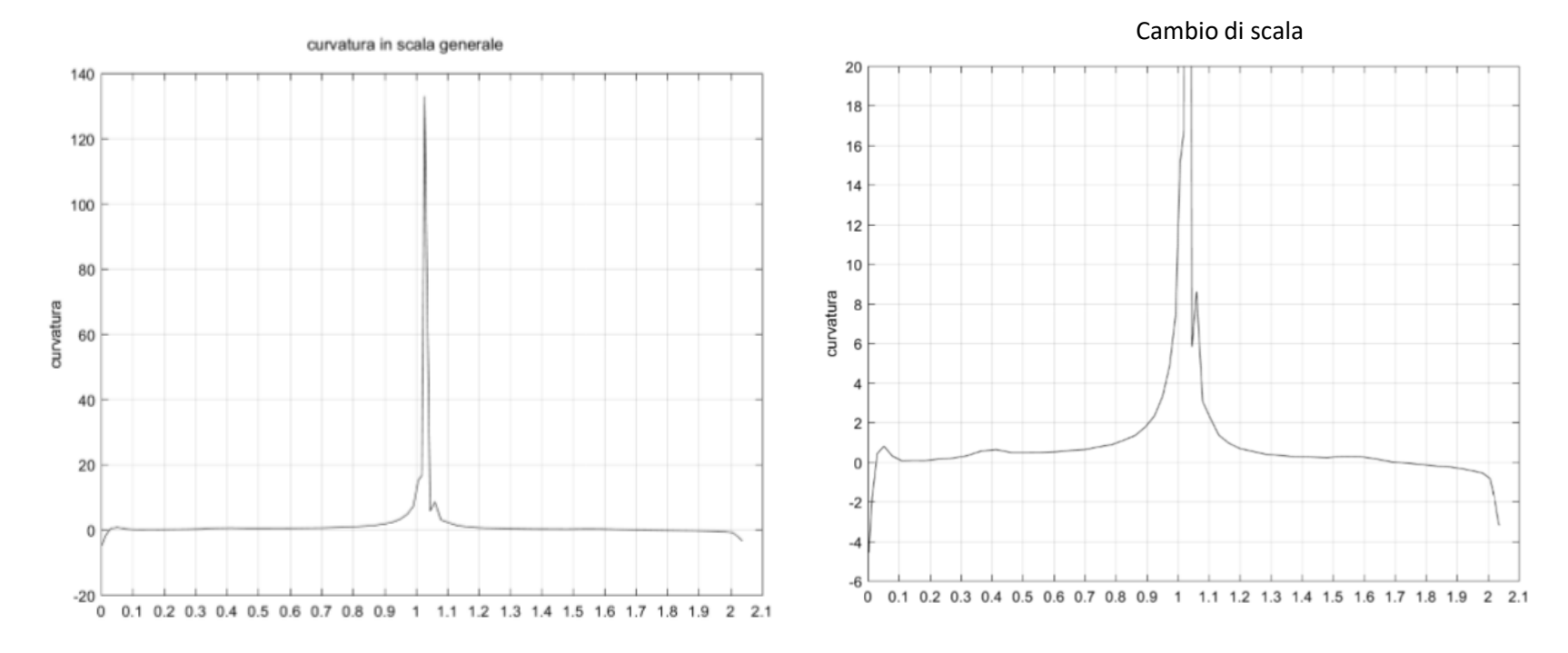

# **Utilizzo di profili NACA**

Per caricare questo tipo di profilo alare

XFOIL c> NACA 2412

• Nel sottomenu PPAR è possibile cambiare il numero di pannelli in cui è discretizzato il profilo con il comando «**N**» (default 160).

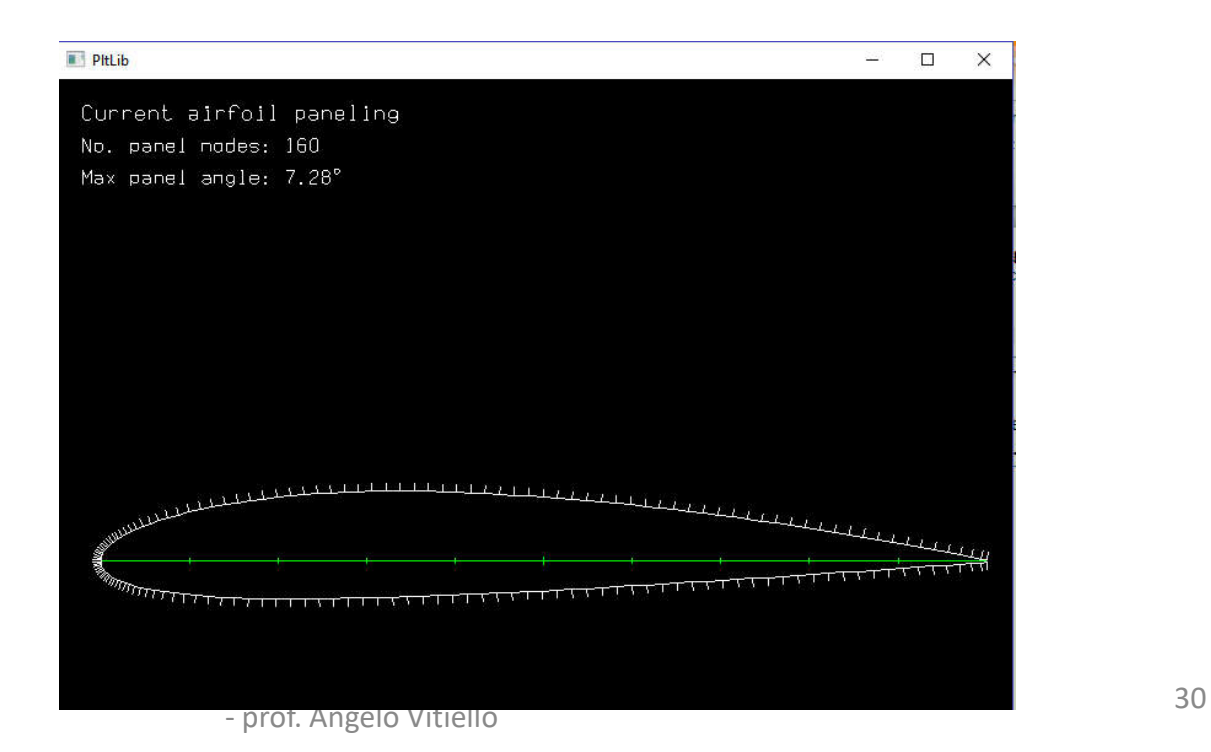

# **Utilizzo di profili NACA**

Con il comando **CL + valore** (es. **CL 0**) è possibile ottenere la distribuzione di pressione sul profilo, unitamente ai corrispondenti valori di alfa, Cm, Cdp.

Il comando **Cpmi** mostra il valore minimo del Cp al Cl calcolato.

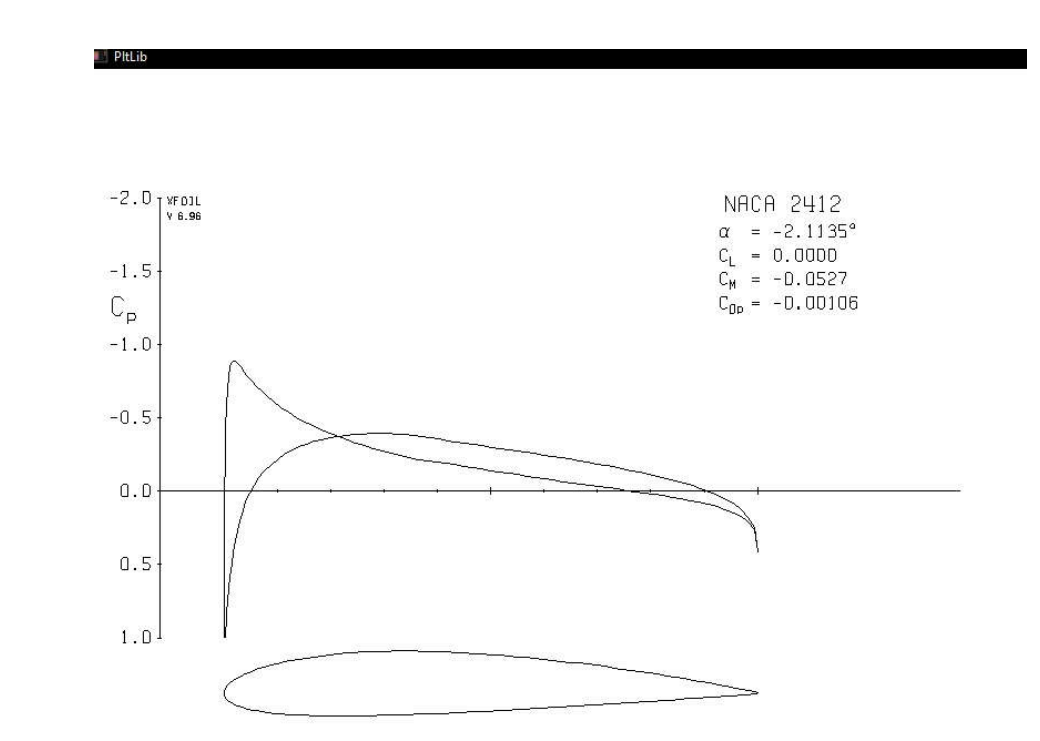

**UNIVERSITÀ DEGLI STUDI DI NAPOL Università degli Studi Federico II – Napoli - Ingegneria Aerospaziale - Laurea Magistrale Corso di Aerodinamica degli Aeromobili** 

### Curvatura del profilo NACA 2412

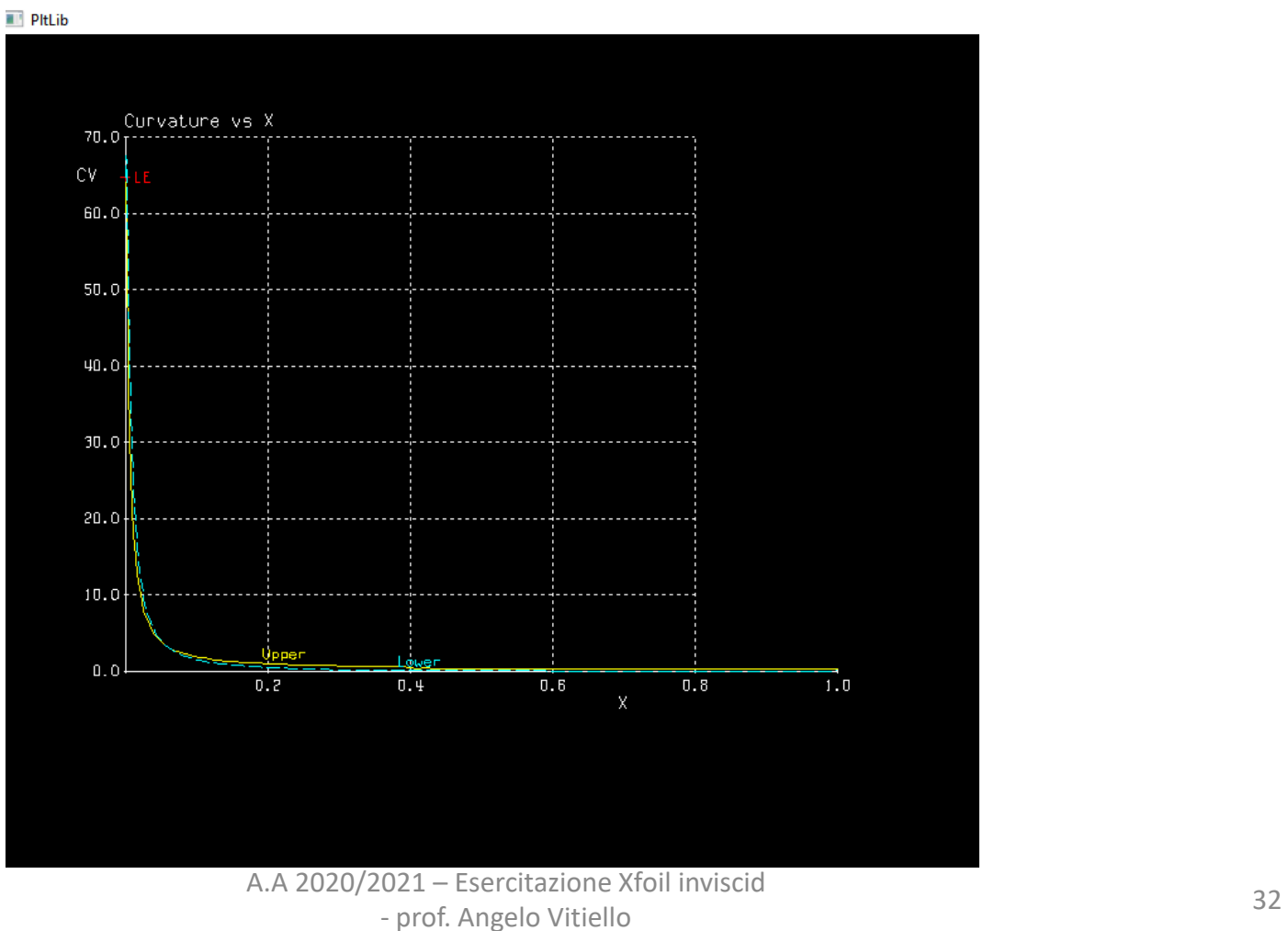

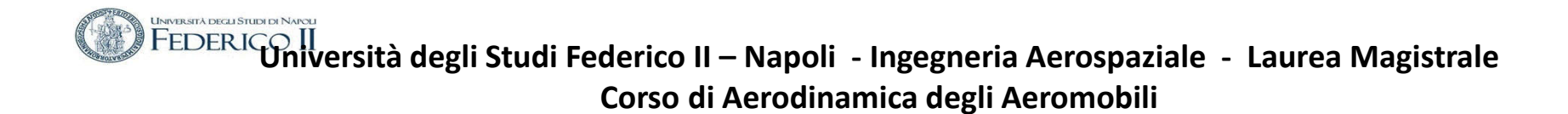

Da qualunque posizione operativa si ci trova , per terminare l'esecuzione di XFoil occorre, , premere Enter fino ad arrivare al livello principale e digitare poi XFOIL c> quit

fine